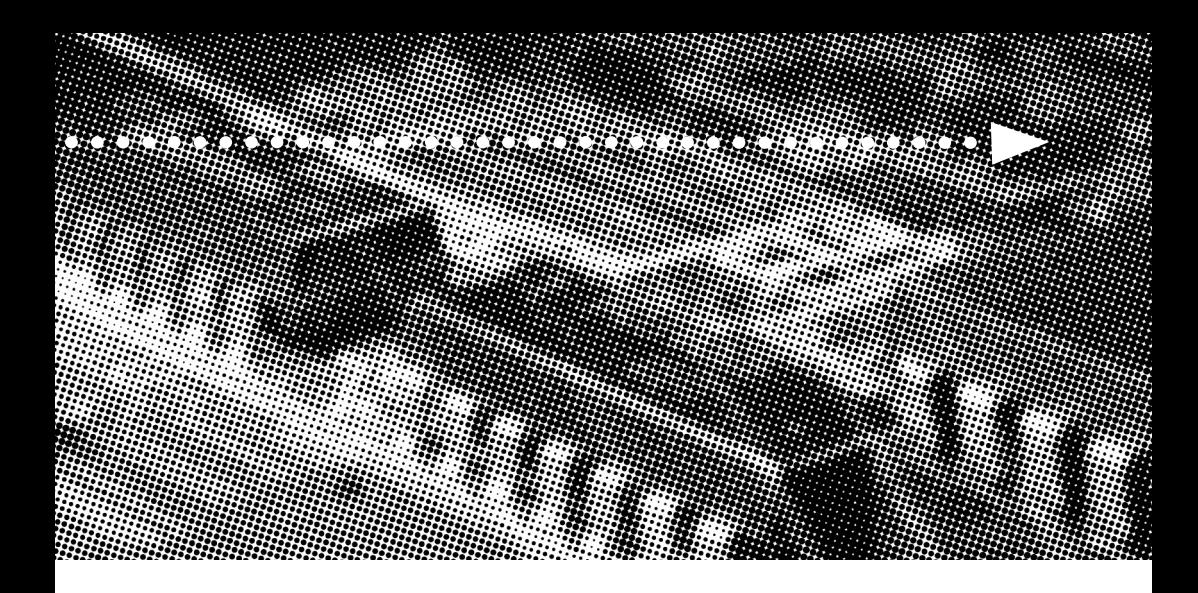

# More compatible, more functional and more competitive.<br>Excellent quality and faster response. More compatible, more functional and more competitive. Excellent quality and faster response.

**Supporting Socket 370 Processors, UDMA33/66, PC100/133 SDRAM** 

**Quality, Performance Mainboards**

No part of this manual, including the products and software described in it, may be reproduced, transmitted, transcribed, stored in a retrieval system, or translated into any language in any form or by any means, except documentation kept by the purchaser for backup purposes, without the express written permission of MANUFACTURER.

MANUFACTURER PROVIDES THIS MANUAL "AS IS" WITHOUT WARRANTY OF ANY KIND, EITHER EXPRESS OR IMPLIED, INCLUDING BUT NOT LIMITED TO THE IMPLIED WARRANTIES OR CONDITIONS OF MERCHANTABILITY OR FITNESS FOR A PARTICULAR PURPOSE.

IN NO EVENT SHALL MANUFACTURER, ITS DIRECTORS, OFFICERS, EMPLOYEES OR AGENTS BE LIABLE FOR ANY INDIRECT. SPECIAL, INCIDENTAL, OR CONSEQUENTIAL DAMAGES (INCLUDING DAMAGES FOR LOSS OF PROFITS, LOSS OF BUSINESS, LOSS OF USE OR DATA, INTERRUPTION OF BUSINESS AND THE LIKE), EVEN IF MANUFACTURER HAS BEEN ADVISED OF THE POSSIBILITY OF SUCH DAMAGES ARISING FROM ANY DEFECT OR ERROR IN THlS MANUAL OR PRODUCT.

Products and corporate names appearing in this manual may or may not be registered trademarks or copyrights of their respective companies, and are used only for identification or explanation and to the owners benefit, without intent to infringe.

VIA is a registered trademark of VIA Technologies, Incorporated.

IBM, IBM PC, IBM PC/AT, PC-DOS, OS/2 and OS/2 WARP are registered trademarks of International Business Machines Corporation.

Ms-DOS, Windows, Windows NT, Windows 98, Windows 95 and Windows 2000 are registered trademarks of Microsoft Corporation.

AMI BIOS is a product of American Megatrends, Inc.

AWARD BIOS is a product of Award Software Inc.

Third-party brands and names mentioned in this User's Guide are the property of their respective owners.

The product name and revision number are both printed on the board itself. Manual revisions are released for each board design represented by the digit before and after the period of the manual revision number. Manual updates are represented by the third digit in the manual revision number.

SPECIFICATIONS AND INFORMATION CONTAINED IN THIS MANUAL ARE FURNISHED FOR INFORMATION USE ONLY, AND ARE SUBJECT TO CHANGE AT ANY TIME WITHOUT NOTICE, AND SHOULD NOT BE CONSTRUED AS A COMMITMENT BY MANUFACTURER. MANUFACTURER ASSUMES NO RESPONSIBILITY OR LIABILITY FOR ANY ERRORS OR INACCURACIES THAT MAY APPEAR IN THIS MANUAL, INCLUDING THE PRODUCTS AND SOFTWARE DESCRIBED IN IT.

Copyright © 2000 Manufacturer All Rights Reserved.

Manual Revision: 1.00 Release Date: December 2000

Part No: 90-630E01-00-00

# **Contents**

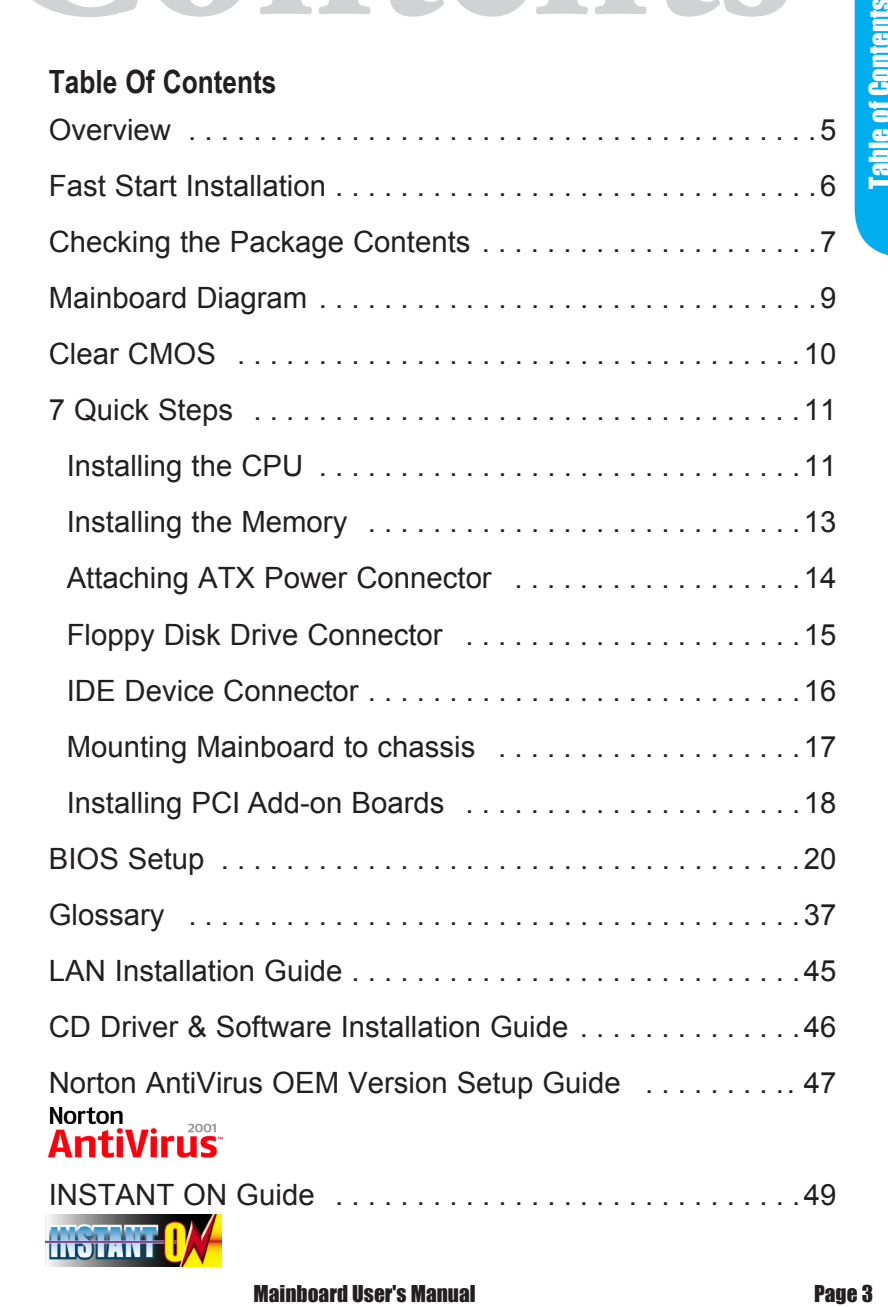

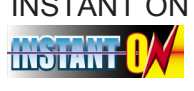

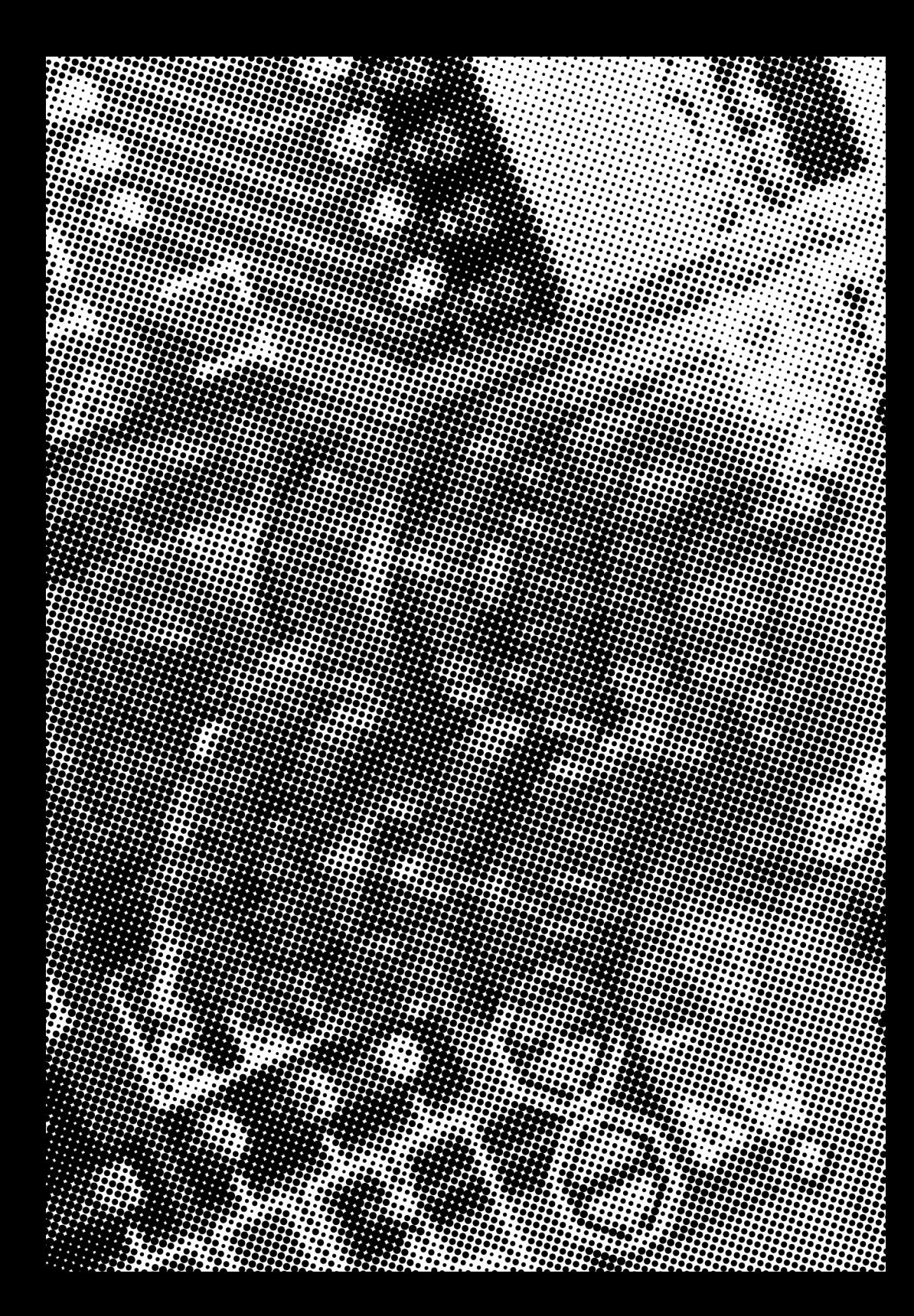

# **Overview Community Community Community Community Community Community Community Community Community Community Community Community Community Community Community Community Community Community Community Community Community Co**

Our advanced technology mainboard is designed for processing speeds of 1000MHz or above and is upgradeabled for future processors.

The Mainboard Utilizes SIS 630E and ITE8705 chipset provide an Integrated Bus Mastering IDE controller with two high performance IDE interfaces for up to four UDMA IDE devices (hard drives, or CD-ROM's). It's I/O controller integrates floppy drive interface, two FIFO serial ports, one parallel port and Consumer Infra Red compatible interface. Mastering IDE controller with two high<br>
RECAGS for up to four UDMA IDE devices<br>
RCM's). It's I/O controller integrates floppy<br>
FIFO serial ports, one parallel port and<br>
compatible interface.<br>
supports SOCKET 370 Processors

SIS 630E Chipset supports SOCKET 370 Processors with 100/100/133MHz Front-side Bus. Supports 100/133MHz PC100/133 SDRAM DIMM.

Two DIMM slots support up to 1GB Memory Capacity. Four USB ports support USB Devices. WAKEUP-LINK Header supports Wake-On-LAN.

Integrated AC97 2.1 Compliant Codec with 3D Stereo enhancement (optional). Award 2Mbit BIOS, PC99/ACPI/DMI Compliant.

BabyAT 220mm x 220mm.

# **Fast Start**<br>This section will aid you in quickly setting up the Mainboard.

This section will aid you in quickly setting up the Mainboard. Be sure to take caution to avoid personal injury or damage to wiring due to sharp pins on connectors, printed circuit assemblies, rough edges and corners and hot components.

Your Location Requirements Are:

- A sturdy, level surface for placement
- Space allowance around mainboard
- A stable environment with no abrupt temperature or humidity changes
- No exposure to chemicals or direct sunlight
- Line voltage and frequency not varying more than + or -10% from the value stated on the package or nameplate (located on the back, opposite the power plug)

#### **Checking The Package Contents**

Remove the items from the box and make sure you have the following items before beginning. If any of the items below are missing, please contact the representative for part replacement.

**Baby ATX** Box Standard Package

- 1) Mainboard
- 2) Driver CD with Norton AntiVirus 2001 OEM Version
- 3) User Guide
- 4) IDE Hard Drive Ribbon Cable
- 5) Floppy Drive Ribbon Cable
- 6) USB Cable for onboard **USB Header ( Optional )**
- 7) Audio / Game Cable
- 8) LAN Module (Optional)
- 9) VGA Cable
- 10) COM X LPT Cable
- 11) PS/2 Cable

Before we begin installing your series Mainboard, we have provided you with a diagram of the Mainboard to help you locate the appropriate "connectors". The letters below describe the key Mainboard components. Page number in the right hand column will direct you to detailed description of the component.

#### V630E Option : AC97 2.1 Compliant 3D Audio

#### **Onboard**

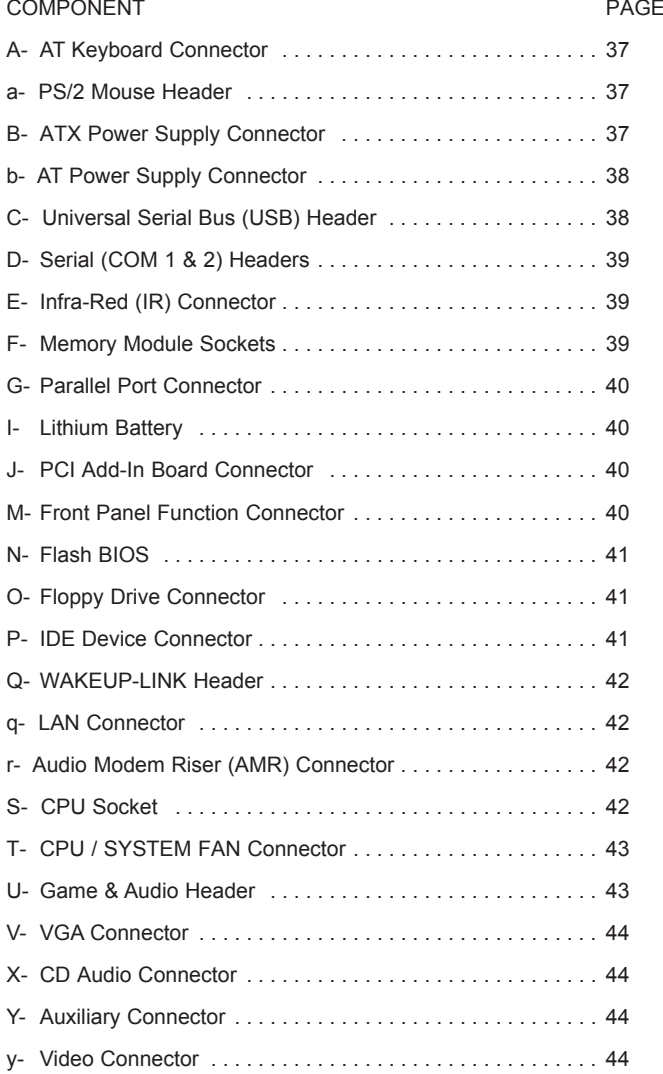

# **Mainboard Diagram**

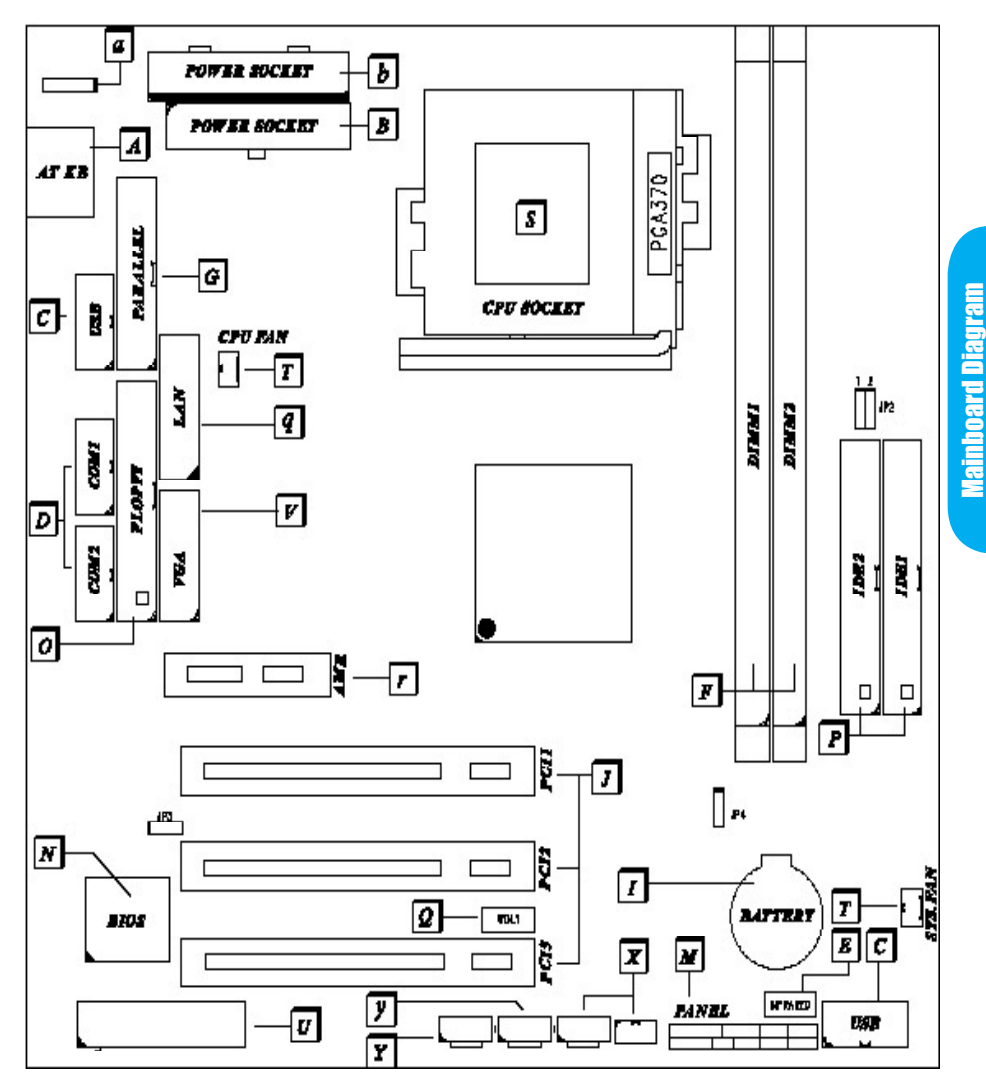

#### **Clear CMOS**

Set the Jumper JP4 to [1-2] to clear CMOS Remember: Please set it back to normal [2-3] after clear CMOS

# **7 Quick Steps**

Please follow these steps in order to assure that your series of Mainboard installation is successful. Please refer to the back chapters for further information regarding boot-up and configurations. An anti-static wrist band is recommended when handling electronic components, be sure your work area is static free before you begin this section.

#### **Installing the Central Processing Unit (PGA CPU)**

The Mainboard provides a 370 pins, Socket . The CPU should have a fan attached to prevent overheating. If a fan is not present, user should purchase a fan prior to turning on the system. The recommended heatsinks for the Socket 370 processor are those with three-pin fans that can be connected to the fan connectors on the Mainboard. It provides the +12 Volts DC for your CPU cooling fan.

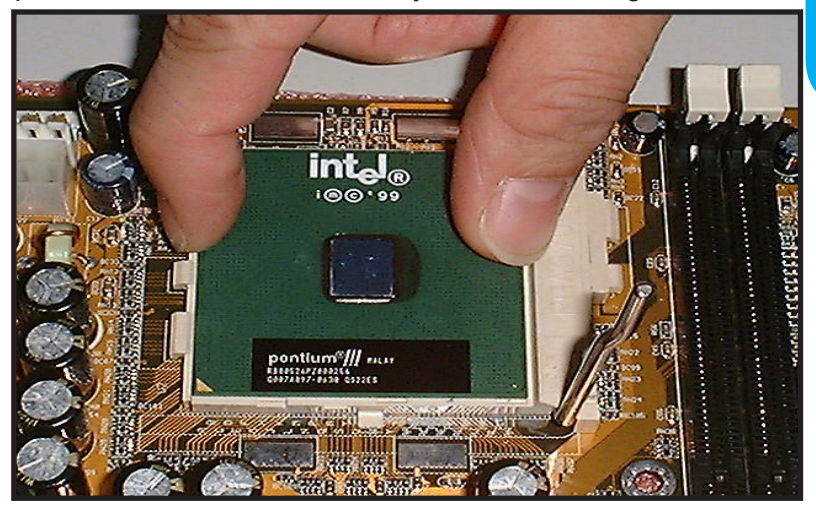

**Mainboard User's Manual Page 11** 

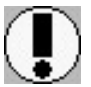

#### **Set the suitable Jumper Settings according to the Jumper settings Table.**

**CAUTION!** Be sure that sufficient air circulation must be available across the processor's heatsink. Without sufficient circulation, the processor could overheat and damage both the processor and the mainboard. You may install an auxiliary fan if necessary.

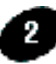

#### **2** Installing the Memory

Memory is installed in DIMM Sockets 1-2 (F in diagram) as follows :

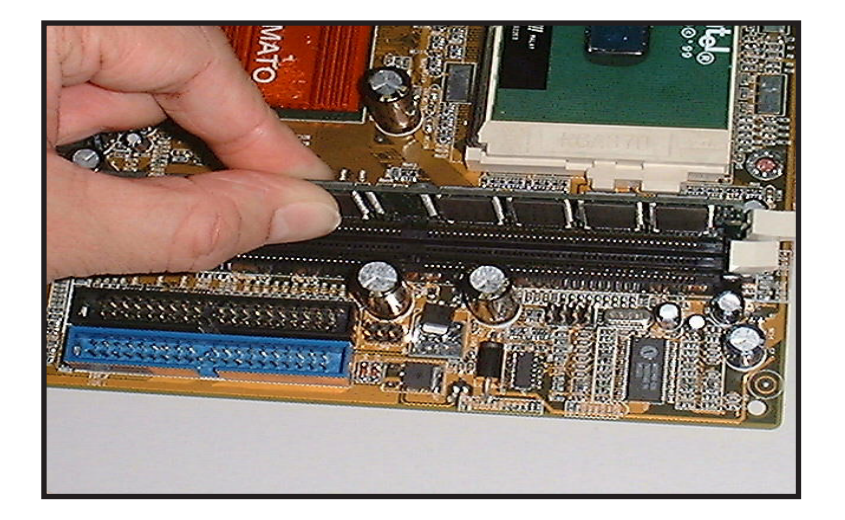

After you have set the DIMM firmly into its socket, snap the white chip holders up to lock in the DIMM.

7 Quick Steps 7 Quick Steps

#### **Attaching ATX Power Connector.**

B

ATX Power Supply Connector (20-pin ATXPWR)

The single 20-pin connector (B in diagram) incorporates standard +/-5V and +/-12V, with a standby 5V. With a power supply that supports remote power on/off, the mainboard can turn off the system power through the software control, such as the shutdown in Windows 95 Start Menu. The BIOS system will turn the system power off when it receives the proper APM command from the OS. APM must be enabled in the BIOS and OS systems in order for the soft-off feature to work properly.

For AT power supply, short all the jumper from J2(1-2),J2(3- 4),J2(5-6)

For ATX power supply, open all the jumper J2(1-2), J2(3-4), J2(5-6).

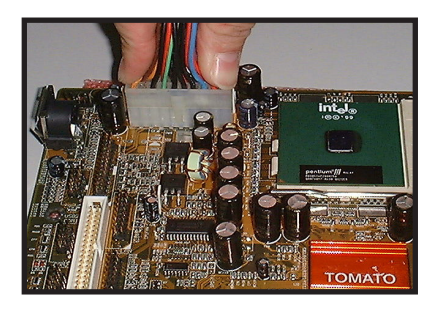

**ATX Power Connector**

## **Attaching the power supply ribbon cable**

**IMPORTANT:** Ribbon cables should always be connected with the red stripe on the Pin 1 side of the connector. The four corners of the connector's are labeled on the mainboard.

#### **Floppy Disk Drive Connector (34-pin FLOPPY).**

P,

This is a 34-pin connector that supports the provided floppy drive ribbon cable. After connecting the single end to the on-board "FLOPPY" connector, (O in diagram) connect the remaining plugs on the other end to the corresponding floppy drives.

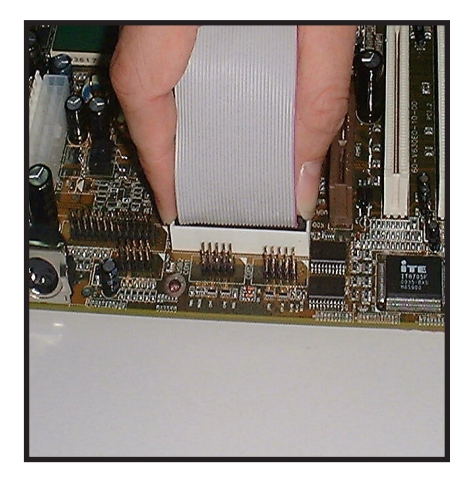

*Floppy connection*

#### **IDE Device Connector**

Ŧ

The on-board IDE connectors (P in diagram) support the provided 40/80-pin IDE hard disk ribbon cable. After connecting the single end to the mainboard, connect the remaining plugs at the other end of your hard disk(s). If you install hard disks, you must configure the drives by setting its jumpers according to the documentation of your hard disk.

Also, you may connect the hard disk drives so that both become Masters, using one ribbon cable on the primary IDEconnector, and the other on the secondary IDE connector.

NOTE: For the flat ribbon cable connection, please make sure that the pin 1 of the ribbon cable (the red wire side of the cable) is correctly connected to the on-board connector's pin 1 as shown on the " the mainboard diagram".

![](_page_15_Picture_4.jpeg)

*IDE connection*

Page 16 Mainboard User's Manual

#### **Installing the mainboard into your computer chassis**

Snap black mounting pins onto the mainboard as shown. Carefully install the mainboard into the computer chassis and align the corresponding mounting holes on the mainboard with the holes on your chassis. While chassis design varies you may need to refer to the chassis manual for the mainboard<br>mounting area. Insert white pins through the chassis and Insert white pins through the chassis and through the mounting holes on the mainboard into the black pin making sure they are snapped fully into place.

![](_page_16_Picture_2.jpeg)

Insert White mounting pin

6.

7 Quick Steps

**7 Quick Steps** 

![](_page_17_Picture_0.jpeg)

First read your expansion card documentation for hardware and software settings that may be required to set up your specific card. Set any necessary jumpers on your expansion card and remove the cover plate on your computer case at the slot you intend to use. Keep the plate for possible future use. Carefully align the card's connector and press firmly. Secure the card on the slot with the screw you removed from the cover plate.

![](_page_17_Picture_3.jpeg)

PCI Board Installation

![](_page_18_Picture_0.jpeg)

![](_page_19_Figure_0.jpeg)

#### *Award BIOS Setup*

![](_page_19_Picture_123.jpeg)

![](_page_20_Picture_57.jpeg)

#### **Standard CMOS Features**

Select the BIOS Setup options by choosing Standard CMOS Features from the BIOS. Standard Setup options are described below.

Date (mm:dd:yy) - Setting for the system Date

Time (hh:mm:ss) - Setting for the system Time.

IDE Primary Master IDE Primary Slave IDE Secondary Master IDE Secondary Slave

Floppy Drive A: and B: Move the cursor to these fields and select the floppy type. The setting are 360 KB 5 1/4 inch, 1.2 MB 5 1/4 inch, 720 KB 3 1/2 inch, 1.44MB 3 1/2 inch or 2.88 MB 3 1/2 inch.

#### **Video**

The category selects the type of video adapter used for the primary system monitor.

![](_page_21_Picture_116.jpeg)

#### **Halt On**

The category determines whether the computer will stop if an error is detected during power up.

![](_page_21_Picture_117.jpeg)

#### **Memory**

The category is display-only which is determined by POST (Power On Self Test) of the BIOS.

![](_page_21_Picture_118.jpeg)

![](_page_22_Picture_67.jpeg)

#### **Advanced BIOS Features**

#### **Virus Warning**

You can enable or disable this feature. When enabled, BIOS will activate automatically if anything attempt to access the boot sector or hard disk partition table during system boot-up. The default value is "Disabled".

#### **CPU Internal Cache**

This category enables or disables the CPU internal cache to speed up memory access. The default value is "Enabled".

#### **External Cache**

This category enables or disables the secondary level (L2) cache to speed up memory access. The default value is "Enabled".

#### **CPU L2 Cache ECC Checking**

Provides or disables the CPU Internal cache to<br>the<br>ables or disables the secondary level (L2) cache<br>mory access. The default value is "Enabled".<br>**The ECC Checking**<br>enables or disables the CPU L2 cache ECC<br>dure. The default This category enables or disables the CPU L2 cache ECC Checking procedure. The default value is "Enabled".

#### **Quick Power On Self Test**

This category speeds up Power On Self Test (POST) after you power on the computer. If it is set to "Enabled", BIOS will shorten or skip some check items during POST. The default value is "Disabled".

#### **First / Second / Third Boot Device**

This feature allows you to select the system first boot device. The options are Floppy, LS120, HDD-0, SCSI, CD-ROM, HDD-1, HDD-2, HDD-3, ZIP100, LAN, Disabled.

#### **Boot Other Device**

This feature allows you to select other boot device automatically.

#### **Swap Floppy Drive**

This feature allows you to enable the system swap floppy function, the default is "Disabled". When this function enables, the system will assign the Drive A as Drive B, and vice versa.

#### **Boot Up Floppy Seek**

The default setting is "Enabled", so that the BIOS will search for floppy disk drive during boot up. If disabled, BIOS will not search for the type of floppy disk drive by track number. Note that there will be no warning message if the drive installed is 360K.

#### **Boot Up NumLock Status**

It determines the Num-Lock LED on keyboard is turned on/off. When the system is powered on so that the end user can use the arrow keys on both the numeric keypad and the keyboard. The default value is "On".

#### **Gate A20 Option**

This entry allows you to enable the A20 address line access. The default is "FAST".

#### **Typematic Rate Setting**

Typematic Rate sets the rate at which characters on the screen repeat. The default setting is Disabled.

#### **Typematic Rate (Chars/Sec)**

Typematic rate sets the rate at which characters on the screen repeat when a key is pressed and held down. You can select 6-30 characters per second. The default setting is "6".

#### **Typematic Delay (M sec)**

When holding down a key, the time between the first and second character display, this option specifies the numbers of times of character repeat on the screen. The default setting is "250".

#### **Security Option**

This option limits the access to the system and Setup or just to Setup. When you select "System", the system will not boot and access to CMOS Setup. A correct password must be entered at the prompt. The default setting is "Setup".

#### **OS Select For DRAM > 64MB**

Some of the OS/2 application access the memory in different mode. Enable this option to allow the system use another mode to access the main memory for OS/2 applications.

Report No Floppy Disk For Windows 95.

The system will report floppy disk status to Windows 95 if setting is "Yes".

#### **VIDEO BIOS Shadow**

Manual Page 25<br>
Manual Page 25 Biograph Page 25<br>
Manual Page 25 Biograph Page 25<br>
Manual Page 25 Biograph Page 25<br>
Manuboard User's Manual<br>
Mainboard User's Manual<br>
Mainboard User's Manual<br>
Page 25<br>
Mainboard User's Manual The system BIOS is automatically shadowed. The default setting for the "Video BIOS Shadow" is "Enabled". It determines whether video BIOS will be copied to RAM. However, it is optional from chipset design. Video Shadow will increase the video speed.

#### **C8000 - CBFFF Shadow/DC000 - DFFFF Shadow**

These categories determine whether optional ROM will be copied to RAM by 16K byte. You can enable the optional shadow or you can disable it. The default setting is "Disabled".

![](_page_25_Figure_0.jpeg)

#### *Advanced Chipset Features*

#### **Advanced DRAM Control 1 / Control 2**

These submenu allow you to modify the SDRAM cycle length, DRAM Drive Strength, DRAM Read/Write latency etc. If problem appears after changing these options, please power off the system, and clear the CMOS. Then, power on the system with loading the "Load Optimized Defaults".

#### **System BIOS Cacheable**

Selecting "Enabled" allows caching of the system BIOS ROM at F0000h-FFFFFh, resulting in better system performance. However, if any program writes to this memory area, a system error may result. The choice: Enabled, Disabled.

#### **Video RAM Cacheable**

Select "Enabled" allows caching of the video RAM, resulting in better system performance. However, if any program writes to this memory area, a system error may result.

The choice: Enabled, Disabled.

#### **Memory Hole at 15M-16M**

In order to improve performance, certain space in memory is reserved for ISA cards. This memory must be mapped into the memory space below 16MB.

The Choice: Enabled, Disabled.

#### **AGP Aperture Size**

Select the size of Accelerated Graphics Port (AGP) aperture. The aperture is a portion of the PCI memory address range dedicated for graphics memory address space. Host cycles that hit the aperture range are forwarded to the AGP without any translation.

The choice: 4M, 8M, 16M, 32M, 64M, 128M, 256M.

#### **Graphic Windows WR Combine**

This option allows you to enable/disable the 128x4 Post-Write Buffer.

#### **Concurrent Function (MEM)**

This option allows you to optimize the utilization of memory bus for both CPU access memory cycles and PCI masters access memory cycles.

#### **Concurrent Function (PCI)**

This option allows you to enable both CPU access PCI bus cycle and PCI masters access memory cycles concurrently.

#### **CPU Pipeline Control**

This option enables the system to spend more than two pending cycles at one time depends on the CPU behaviour.

#### **PCI Delay Transaction**

The chipset has an embedded 32-bit posted write buffer to support delay transactions cycles. Select "Enabled" to support compliance with PCI specification version 2.1. The choice: Enabled, Disabled.

#### **Memory Parity Check**

This option enables the memory parity check function.

![](_page_27_Picture_46.jpeg)

#### *Integrated Peripherals*

#### **SIS 630 OnChip IDE Device**

This submenu allows you to modify the onboard IDE channel 0 & 1 functions.

#### **Internal PCI / IDE**

This option allows you enable/disable onboard IDE channels.

#### **IDE Primary/Secondary Master/Slave PIO**

The four IDE PIO (Programmed Input/Output) fields let you set a PIO mode (0-4) for each of the four IDE devices that the onboard IDE interface supports. Modes 0 through 4 provide successively enhanced performance. In Auto mode, the system automatically determines the best mode for each device.

#### **IDE Primary/Secondary Master/Slave UDMA**

Ultra DMA/33/66 implementation is possible only if your IDE hard drive supports it and the operating environment includes a DMA driver (Windows 95 OSR2 or a third-party IDE bus master driver). If your hard drive and your system software both support Ultra DMA/33/66, select Auto to enable BIOS support. The Choice: Auto, Disabled

#### **SIS 630 Onchip PCI Device**

This submenu allows you to modify the onboard integrated PCI Device functions.

#### **SIS-7018 AC97 Audio**

This option enables the onboard AC97 Audio.

#### **SIS-7013 S/W Modem**

This option enables the onboard AMR S/W modem function.

#### **SIS 900 10/100M Ethernet**

This option enables the onboard integrated Ethernet controller.

#### **SIS 900 MAC Address Input**

This option defines the LAN MAC Address of the system when the onboard integrated Ethernet controller is enabled.

#### **SIS 950 Super IO Device**

This submenu allows you to modify the onboard I/O function. Installation details please refer to the onboard LAN Installation Guide.

#### **Onboard FDD Controller**

This should be enabled if your system has a floppy disk drive (FDD) installed on the system board and you wish to use it. Even when so equipped, if you add a higher performance controller, you will need to disable this feature.The Choice: Enabled, Disabled.

BIOS Setup

#### **Onboard Serial Port 1/Port 2**

This item allows you to determine access onboard serial port 1/port 2 controller with which I/O address.

The choice: 3F8/IRQ4, 2F8/IRQ3, 3E8/IRQ4, 2E8/IRQ3, Disabled, Auto.

#### **UART Mode Select**

#### **Onboard Parallel Port**

Select a logical LPT port name and matching address for the physical parallel (printer) port.

The choice: 378H/IRQ7, 278H/IRQ5, 3BCH/IRQ7, Disabled.

#### **Parallel Port Mode**

Select an operating mode for the onboard parallel (printer) port. Normal EPP (Extended Parallel Port) ECP (Extended Capabilities Port) ECP+EPP PC AT parallel port Bidirectional port Fast, buffered port Fast, buffered, bidirectional port. Select Normal unless you are certain your hardware and software both support these modes.

Choices are SPP, EPP, ECP, ECP/EPP.

#### **ECP Mode Use DMA**

Select a DMA channel for the port. Choices are 3, 1.

#### **Parallel Port EPP Type**

Select EPP port type 1.7 or 1.9. Choices are EPP1.7, EPP1.9.

#### **Game Port Address**

This option sets the onboard game port base address.

#### **MIDI Port Address**

This option sets the onboard MIDI port bass address.

#### **MIDI Port IRQ**

This option sets the onboard MIDI port IRQ.

![](_page_30_Picture_89.jpeg)

*Power Management Setup*

#### **ACPI function**

This item allows you to enable/disable the Advanced Configuration and Power Management (ACPI).

The choice: Enabled, Disabled.

#### **ACPI Suspend Type**

This item allows you to choose the Advanced Power Management (ACPI) Suspend Type.

The choice: S1(POS), S3(STR).

#### **Video OFF Option**

When enabled, this feature allows the VGA adapter to operate in a power saving mode.

![](_page_30_Picture_90.jpeg)

#### **Video OFF Method**

This determines the manner in which the monitor is blanked.

![](_page_31_Picture_107.jpeg)

#### **Switch Function**

This option allows you to enable the EXTSMT switch.

#### **MODEM Use IRQ**

This determines the IRQ in which the MODEM can use.

The choice: 3, 4, 5, 7, 9, 10, 11, NA.

#### **HDD Off After**

This option sets the HDD power down after certain event.

#### **Power Button Override**

Pressing the power button for more than 4 seconds forces the system to enter the Soft-Off state when the system "hung".

The choice : Delay 4 Sec, Instant-Off.

#### **PM Wake Up Events**

Wake Up are I/O events whose occurrence can prevent the system from entering a power saving mode or can awaken the system from such a mode. In effect, the system remains alert for anything which occurs to a device which is configured as On, even when the system is in a power down mode.

#### **LPT & COM**

When On of LPT & COM, any activity from one of the listed system peripheral devices or IRQs wakes up the system.

#### **HDD & FDD**

When On of HDD & FDD, any activity from one of the listed system peripheral devices wakes up the system.

#### **PCI Master**

When On of PCI Master, any activity from one of the listed system peripheral devices wakes up the system.

#### **Modem/Lan Resume**

An input signal on the serial Ring Indicator (RI) line (in other words, an incoming call on the modem or Lan) awakens the system from a soft-off state.

#### **RTC Alarm Resume**

When Enabled, you can set the date and time at which the RTC (real-time clock) alarm awakens the system from Suspend mode.

These options specify the IRQ priority for PCI devices installed in the PCI expansion slots. The setting is Auto.

When set On, activity will neither prevent the system from going into a power management mode nor awaken it.

- $\cdot$  IRQ3 (COM 2) IRQ10 (Reserved)
- $\cdot$  IRQ4 (COM 1) IRQ11 (Reserved)
- · IRQ5 (LPT 2) IRQ12 (PS / 2 Mouse)
- · IRQ6 (Floppy Disk) IRQ13 (Coprocessor)
- 
- $\cdot$  IRQ7 (LPT 1) IRQ14 (Hard Disk)
- · IRQ8 (RTC Alarm) IRQ15 (Reserved)

![](_page_33_Picture_66.jpeg)

#### *PnP/PCI Configurations Setup*

#### **Reset Configuration Data**

Normally, you leave this field Disabled. If you have installed a new add-on card and the system reconfiguration has caused such a serious conflict that the operating system cannot boot. Select "Enabled" to reset Extended System Configuration Data (ESCD) when you exit Setup .

The choice: Enabled, Disabled .

#### **Resources Controlled By**

The Award Plug and Play BIOS has the capacity to automatically configure all of the boot and Plug and Play compatible devices. However, this capability means absolutely nothing unless you are using a Plug and Play operating system such as Windows98. The choice: Auto, Manual.

#### **PCI VGA Palette Snoop**

Leave this field at Disabled. Choices are Enabled, Disabled.

![](_page_34_Picture_56.jpeg)

#### *Frequency/Voltage Control*

### **Auto Detect DIMM/PCI CIK**<br>Options : Enabled / Disable

Enabled / Disabled

#### **Spread Spectrum**<br>Options : Enable

Enabled / Disabled

#### **CPU HOST / SDRAM / PCI Clock**

This option sets the frequencies of CPU, DIMM and PCI clocks.

#### **CPU Clock Ratio Jumpless**

This option sets the Clock Ratio between CPU Internal frequency and CPU External Frequency.

BIOS Setup

![](_page_35_Picture_0.jpeg)

## **A AT Keyboard Connector Glossary**

The Mainboard provides a on-board AT Keyboard Connector.

![](_page_36_Picture_5.jpeg)

#### **a**  $\boxed{\overline{\text{}}\overline{\text{}}\overline{\text$

The Mainboard provides a on-board PS/2 Connector for the PS/2 mouse.

![](_page_36_Picture_8.jpeg)

#### **B ATX Power Supply Connector**

The Mainboard provides a single 20-pin ATX power supply connector, which incorporates standard +5V and +12V, 3.3V and soft-on/off signals. With a power supply that supports remote power on/off, the mainboard can turn off the system power through software control, such as the shutdown command in the Windows 95 Start Menu. The BIOS system will turn the system power off when it receives the proper APM command from the OS. APM must be enabled in the BIOS and OS systems in order to set the soft-off feature working properly.

![](_page_36_Picture_155.jpeg)

About the Soft Touch Power Button

In an ATX based system, the new soft touch power button replaces the main power switch that turns your system on and off. From an OFF state, you can switch the system ON by simply pressing the power button. From an ON state, the system can be turned OFF by pressing and holding the power button for four (4) seconds OR shut down instantly. The functions of the power button can also be altered in the Power Management section of the CMOS setup.

#### **b AT Power Supply Connector**

The Mainboard also provides a 12-pin AT power supply connector, which incorporates standard +/-5V, +/-12V.

![](_page_37_Picture_129.jpeg)

#### **C Universal Serial Bus (USB) Header**

The Mainboard provides four 4-pin Universal Serial Bus (USB) Header. USB is a new interface standard for adding external Plug-and-Play (PnP) devices to the computer system. Peripherals that support USB PnP capabilities can operate at up to a 12Mb/sec data transfer rate. Eventually, all external devices connected to your computer will be standardized to USB.

#### **D D B Serial (COM1 & 2) Headers**

This mainboard provides two high-speed 16550 compatible UART serial ports.

#### **E** Infra-Red (IR) Connector

 The Mainboard provides a 5-pin header interface, IR for connection to a Hewlett Packard HSDSL-1000 compatible infrared (IrDA) transmitter/receiver. Connect IR to the front panel I/O IrDA connector provided with your system. Once the module is connected to the front panel I/O IrDA connector, Serial port 2 can be re-directed to the IrDA module. When configured for IrDA, the user can transfer files to or from portable devices such as laptops, PDA's and printers using application software such as LapLink. The IrDA specification provides for data transfers at 115 kbps from a distance of 1-meter. Support for Consumer infrared (ASK-IR) is also included. Please refer to your IR equipment for more detailed information.

The header pin-out is as follows:

![](_page_38_Picture_132.jpeg)

![](_page_38_Picture_133.jpeg)

#### **F Memory Module Sockets**

The Mainboard provides 168 pin standard DIMM sockets for installation of 3.3V unbuffered Single or Double Bank SDRAM modules.

Glossary

### **G Parallel Port Connector**

The Baby AT Mainboard provides a parallel port connector. The parallel port can be BIOS configured into standard (SPP) mode, Enhanced Parallel Port (EPP) mode, and a high speed Extended capabilities Port (ECP) mode. EPP Mode requires a driver provided by the peripheral manufacturer in order to operate properly.

#### **I LITHIUM BATTERY**

A 3V, CR2032, Lithium battery is installed on the on-board battery socket. This battery is used to supply the CMOS RAM backup power during system powered-off. Danger of explosion if battery is incorrectly replaced. Therefore, if you have any difficulties, please consult the technical personnel.

#### **J PCI Add-In Board Connector**

The Mainboard provides 3 PCI Connectors for the PCI cards

### **M 同信** Front Panel Function Connector

The Mainboard integrates all system front panel functions into a single on-board connector. These include connections for the following features:

![](_page_39_Picture_132.jpeg)

![](_page_39_Figure_10.jpeg)

#### **N Flash BIOS**

The Mainboard flash BIOS provides users with more flexibility in upgrading their mainboards. The flash BIOS can be easily reprogrammed via software.

![](_page_40_Picture_3.jpeg)

#### **O Floppy Drive Connector**

The Mainboard provides a 34-pin connector that supports the included floppy drive ribbon cable. After connecting the single end to the on-board "FLOPPY" connector, connect the remaining plugs on the other end of the cable to the corresponding floppy drives.

NOTE: Pin5 is removed to prevent inserting the connector in the wrong orientation.

![](_page_40_Picture_7.jpeg)

![](_page_40_Picture_8.jpeg)

#### **P IDE Device Connector**

The Mainboard provides (2) independent bus-mastering PCI IDE interfaces capable of supporting up to Mode 4 and Ultra DMA-33/66 devices. The system BIOS supports automatic detection of the IDE device data transfer rate and translation between different kinds of device modes such as Logical Block Addressing (LBA), Extended Cylinder Sector Head (ECSH) translation modes and ATAPI (e.g., CD-ROM) devices on both IDE interfaces.

The two on-board IDE connectors support the provided 40/80 pin IDE hard disk ribbon cables. After connect the single end to the mainboard connector, connect the two remaining plugs at the other end of your hard disk(s) and/or CD-ROM drive(s). If you install two hard disks and/or CD-Rom drives, you must configure the two drives by setting their IDE master/slave jumpers according to the documentation for those devices.

Also, you may connect the two hard disk drives so that both become Masters, using one ribbon cable on the primary IDE connector and one on the secondary IDE connector.

![](_page_41_Picture_0.jpeg)

#### **Q ENR** WAKELIP-LINK Header

The Mainboard provides two different WAKEUP-LINK headers (WOL & WOM) used to connect an add-in Network Interface Card and Modem Card which has Wakeup capability.

![](_page_41_Picture_3.jpeg)

#### **q LAN Connector**

The Mainboard provides a 15-pin LAN Connector for the Onboard 100Mbps PCI LAN.

#### **r Audio Modem Riser (AMR) Connector**

The Mainboard provides a AMR Connector for the AMR cards.

![](_page_41_Picture_9.jpeg)

#### S **Villey CPU** Socket

The Mainboard provides a 370-pin Socket 370 CPU Socket for Intel PIII FCPGA, Celeron PPGA Processor. The CPU should have a fan attached to it to prevent overheat. If a fan is not present, a fan should be installed prior to turning the system on.

![](_page_42_Picture_0.jpeg)

#### **T** CPU System Fan Connector

The recommended heatsinks for the processor are those with 12 Volt three-conductor fans that can be connected to the fan connector on the mainboard. It provides +12 Volts DC to the CPU cooling fan as follows:

![](_page_42_Picture_89.jpeg)

![](_page_42_Picture_4.jpeg)

*CAUTION! Be sure that sufficient air circulation is available across the processor's heatsink by regularly checking that your CPU fan is working. Without sufficient circulation. the processor could overheat and damage both the processor and the mainboard. You may install an auxiliary fan if necessary.*

![](_page_42_Picture_6.jpeg)

### **U Game & Audio Connector**

The Mainboard provides Audio headers.

![](_page_42_Picture_90.jpeg)

Glossary

### V JUD VGA Connector

The Mainboard provides a VGA Connector for the Integrated Graphics Controller.

![](_page_43_Picture_2.jpeg)

#### **X B CD** Audio Connector

CD Audio input ( Right, Ground, Ground, Left )

![](_page_43_Picture_5.jpeg)

#### **Y Auxiliary Connector**

Auxiliary input ( Right, Ground, Ground, Left )

![](_page_43_Picture_8.jpeg)

#### **y 3.16** Video Connector

Video input ( Left, Ground, Ground, Right )

#### **LAN Installation Guide**

When V630E is shipped to end-user, a default LAN MAC address has been saved in the BIOS.

However, enduser must re-enter this address if the CMOS is occassionally lost.

Please follow the following steps to restore the LAN MAC Address :-

- 1. Boot up the system and enter CMOS Setup.
- 2. Enter the "SIS630 Onchip PCI Device" of Integrated Peripherals Setup.
- 3. Choose "SIS 900 MAC Address Input" and enter the default MAC address.

Default MAC Address : 00 E0 06 XX XX XX

- 4. Exist and save the CMOS settings.
- 5. Follows the installation procedures of the driver CD.

#### **CD Driver & Software Installation Guide**

Steps :

- 1. Boot up the Operating System ( Windows 95/98/NT/2000 )
- 2. Put the CD Disc into the CD-ROM Drive and wait for Autorun
- 3. Select V630E and click your Operating System Type
- 4. Follow the instructions and install suitable drivers

![](_page_46_Picture_0.jpeg)

#### **Norton Anti-Virus OEM Version Setup Guide**

Step 1 : Load the Driver CD in CDROM and find the "Norton AntiVirus 2001 Install" Option.

![](_page_46_Picture_3.jpeg)

Step 2 : When CD finishes loading, press " Install Norton AntiVirus" to install the software.

![](_page_46_Picture_5.jpeg)

Step 3 : Follow the installation procedures on screen.

![](_page_47_Picture_1.jpeg)

Step 4 : Select "Yes" and press "Finish" button to reboot computer.

![](_page_47_Picture_3.jpeg)

![](_page_48_Picture_1.jpeg)

#### **Introduce INSTANT ON function:**

**INSTANT ON** is a Windows 98 ACPI sleep mode function. When recovering from sleep mode, the system is able, in just a few seconds, to retrieve the last "state" of the system before it went to sleep and recover to that state. The "state" is stored in memory (RAM) before the system goes to sleep. During sleep mode, your system uses only enough energy to maintain critical information and system functions, primarily the system state and the ability to recognize various "wake up" triggers or signals, respectively.

#### **INSTANT ON function Installation**

Please follow the steps to complete the **INSTANT ON** function installation.

![](_page_48_Picture_6.jpeg)

 For using the **INSTANT ON** function, the system must be in Windows 98 ACPI mode. Putting Windows 98 into ACPI mode is fairly easy.

There are two ways :

#### **1. Setup with Windows 98 CD:**

- **A.** Insert the Windows 98 CD into your CD-ROM drive, select Start, and then Run.
- **B.** Type (without quotes) "D:\setup /p i" in the window provided. Hit the enter key or click OK.
- **C.** After setup completes, remove the CD, and reboot your system (This manual assumes that your CD-ROM device drive letter is D:).

#### **2. Update from Windows98 (Advance Power Management) APM mode:**

If your Windows 98 system is in APM mode, please follow the steps to update your system to ACPI mode.

 $\frac{1}{2}$ 

**S** My Computer

![](_page_49_Picture_2.jpeg)

**D.** Select the "Driver" item and "Update Driver"

![](_page_50_Picture_74.jpeg)

**E.** The "Update Device Driver Wizard" will appear. Press the "Next" button

![](_page_50_Picture_3.jpeg)

**F.** In the "Update Device Driver Wizard" window, select the "Display a list of all the drivers in a specific location, so you can select the driver you want." Then press the "Next" button "

![](_page_50_Picture_5.jpeg)

**G.** Select the "Show all hardware" item , then select the "Advance Configuration and Power Interface (ACPI) BIOS" and press the "Next" button.

**H.** "Update Driver Warning" will show up and ask "Are you sure you want to use this driver?" Select the "Yes" button.

**I.** "Update Device Driver Wizard" will show up again. Select the "Next" button and start copying files to the system.

**J.** When complete, press the "Finish" button.

**K.** Restart your computer. Your system will start up using the ACPI mode.

![](_page_51_Picture_6.jpeg)

The driver that you have chosen was not written specifically for the selected hardware and may not work correct that the selected hardware and may not work correct that the selected hardware and may not work correct that t 

**Indate Driver Warning** 

![](_page_51_Picture_7.jpeg)

![](_page_51_Picture_8.jpeg)

![](_page_52_Picture_0.jpeg)

Power on the computer when memory counting starts, press <Del>. You will enter BIOS Setup. Select the item "**POWER MANAGEMENT SETUP**", then select **Enable** in "**Suspend to RAM**" option. Remember to save the settings by pressing "ESC" and choose the "SAVE & EXIT SETUP" option.

![](_page_52_Picture_2.jpeg)

The installation of **INSTANT ON** is completed. You can use this function in Windows 98.

![](_page_53_Picture_0.jpeg)

There are two ways :

- 1. Choose the "Stand by" item in the "Shut Down Windows" area.
	- A. Press the "Start" button and then select "Shut Down"

![](_page_53_Picture_4.jpeg)

B. Choose the "Stand by" item and Click "OK"

![](_page_53_Picture_6.jpeg)

2. Set the system "power on" button to initiate sleep mode:

A. Double click "My Computer" and then "Control Panel"

![](_page_54_Picture_2.jpeg)

**B. Double click the " Power** Management" item.

![](_page_54_Picture_5.jpeg)

C. Select the "Advanced" tab and "Standby" mode in Power Buttons.

Restart your computer to complete setup. Now when you want to enter sleep mode, just press the "Power on" button..

![](_page_55_Picture_51.jpeg)

How to recover from the sleep mode?

There are four ways to "wake up" the system:

- 1. Press the "Power On" button.
- 2. Use the "Keyboard Power On" function.
- 3. Use the "Modem/Lan Resume" function.
- 4. Use the "Resume by Alarm" function.

#### **Notice to INSTANT ON users** :

- 1. ATX power supply requirement
	- comply with the ATX 2.01
	- provide more than 720 mA 5V Stand-By current
- 2. SDRAM requirement
	- PC-100/133 compliant.